# **Entering**

# **eProcurement Requisitions**

*Last updated 7-21-17*

# Go to SMU FINANCIALS https://www.smu.edu/OIT/Services/SMUFinancials

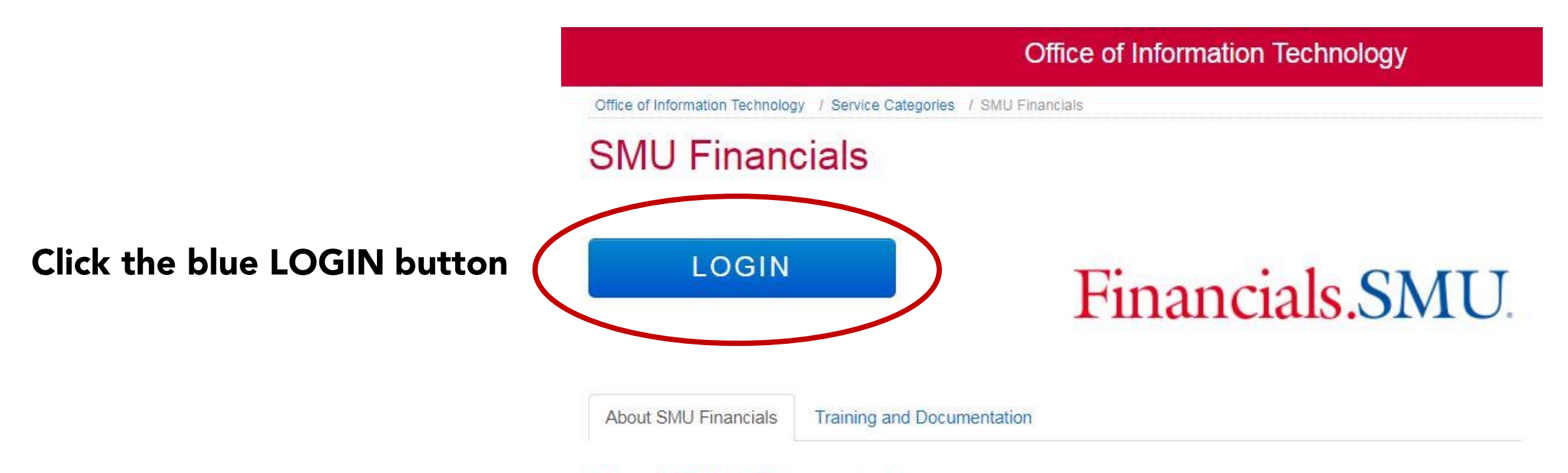

### About SMU Financials:

### financials.smu.edu

SMU Financials is a web based application that allows approved individuals to manage the financial debits and credits for their department. This application is only accessible from the SMU Network. Therefore, off campus access requires a VPNconnection.

# **Permissions and Access**

SMU Financials access should be requested by your Financial Officer. Once your financial officer submits their request and we are notified that you are ready for training you will receive information on how to access the SMU Financials course.

# **Click "Main Menu"**

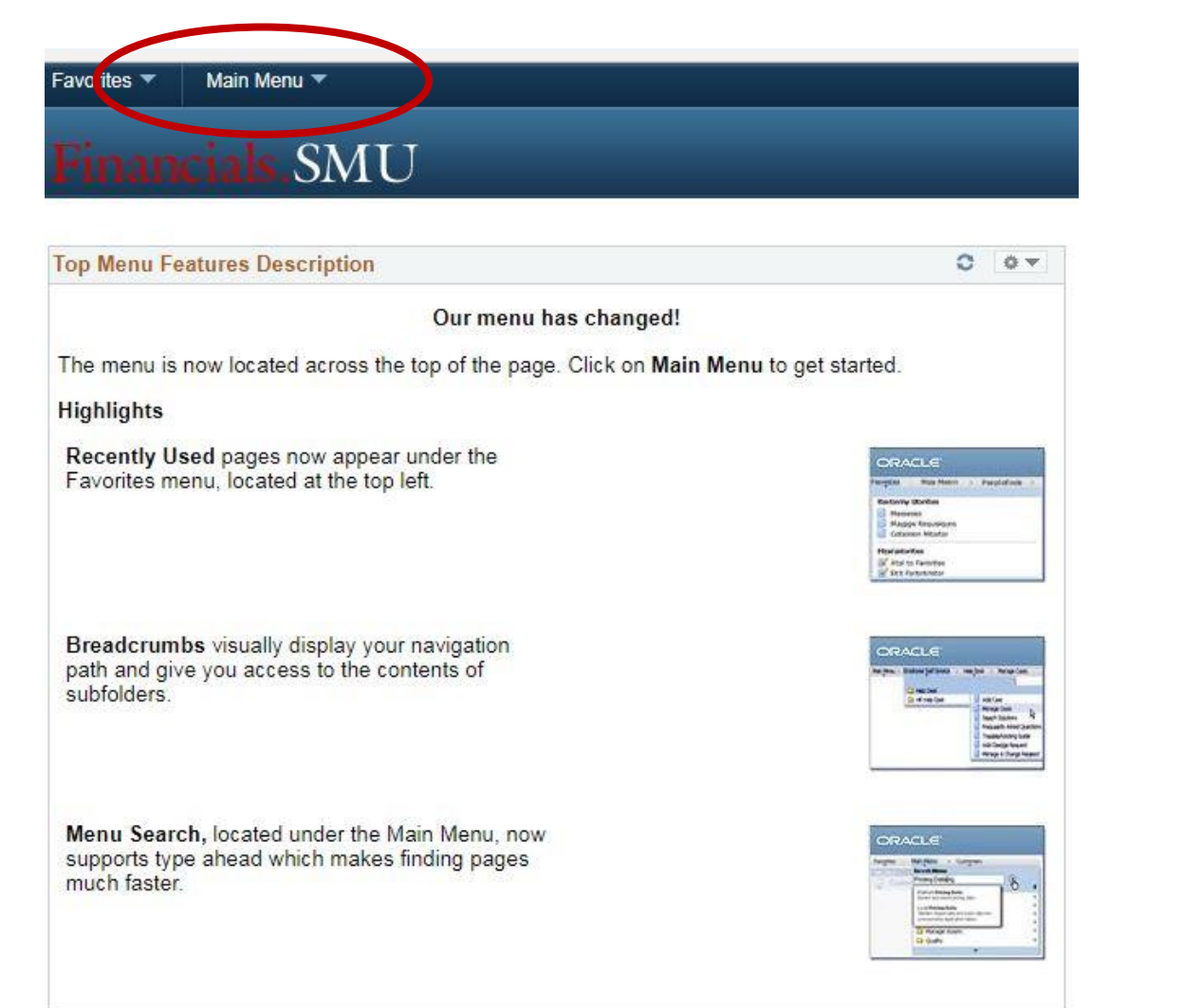

# **Click "eProcurement" then "Requisition"**

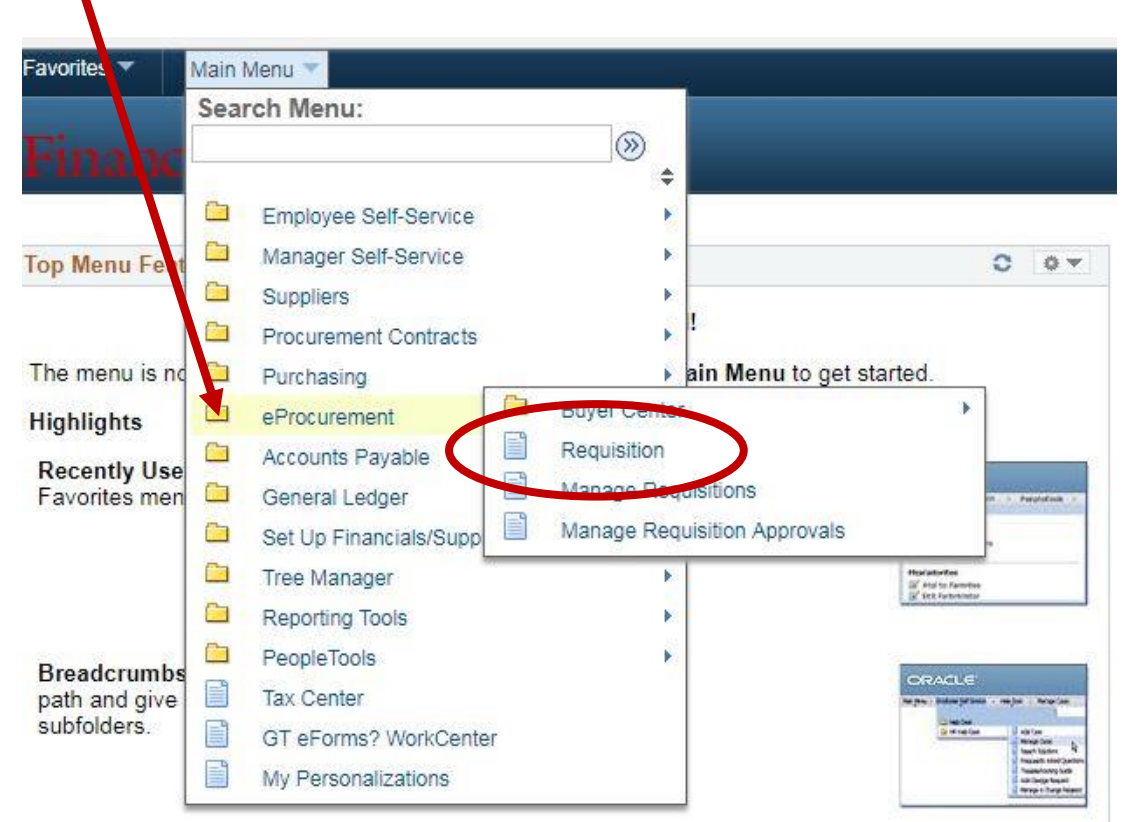

Menu Search, located under the Main Menu, now supports type ahead which makes finding pages much faster.

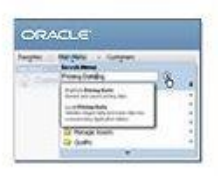

# **Click "Special Requests"**

#### Welcome **Cathy Heckman**  $<sup>2</sup>$  0 Lines</sup> My Preferences **308** Requisition Settings Checkout 侖 Home Search All Request Options Search  $\blacktriangledown$  $\pmb{\mathrm{v}}$ Advanced Search Enter search criteria or select Web **Express Item Entry Special Requests** dfrom the menu on the right to **Browse Supplier Websites** Create an Express Requisition Create a non-catalog request begin creating your requisition. Dell **VWR** International **Fisher Scientific Recently Ordered** 讼 **Favorites** Le Browse Favorite Items and View recently ordered items and Services services **Fixed Cost Service** Household goods Variable Cost Service Shipping one vehicle **Time and Materials** Press check changes SMU Magazine printing Shipping charges More...

### **Create Requisition** 2

# **ENTER ITEM DETAILS**

Create Requisition 2

Welcome

- 1. Item Description
- 2. Price
- 3. Quantity  $***$  enter total qty being purchased. i.e. 500
- 4. Unit of Measure
- **Category** 5.
- **Due Date (optional)** 6.
- 7. Supplier Name Click magnifying glass to look up vendor by NAME or ID #. See vendor look-up on next page.
- 8. "Additional Information" **Information in this box applies** only to this line item and aids in requisition review and approval.
- 9. Click "ADD TO CART" for each item
- **10. REPEAT for additional items**

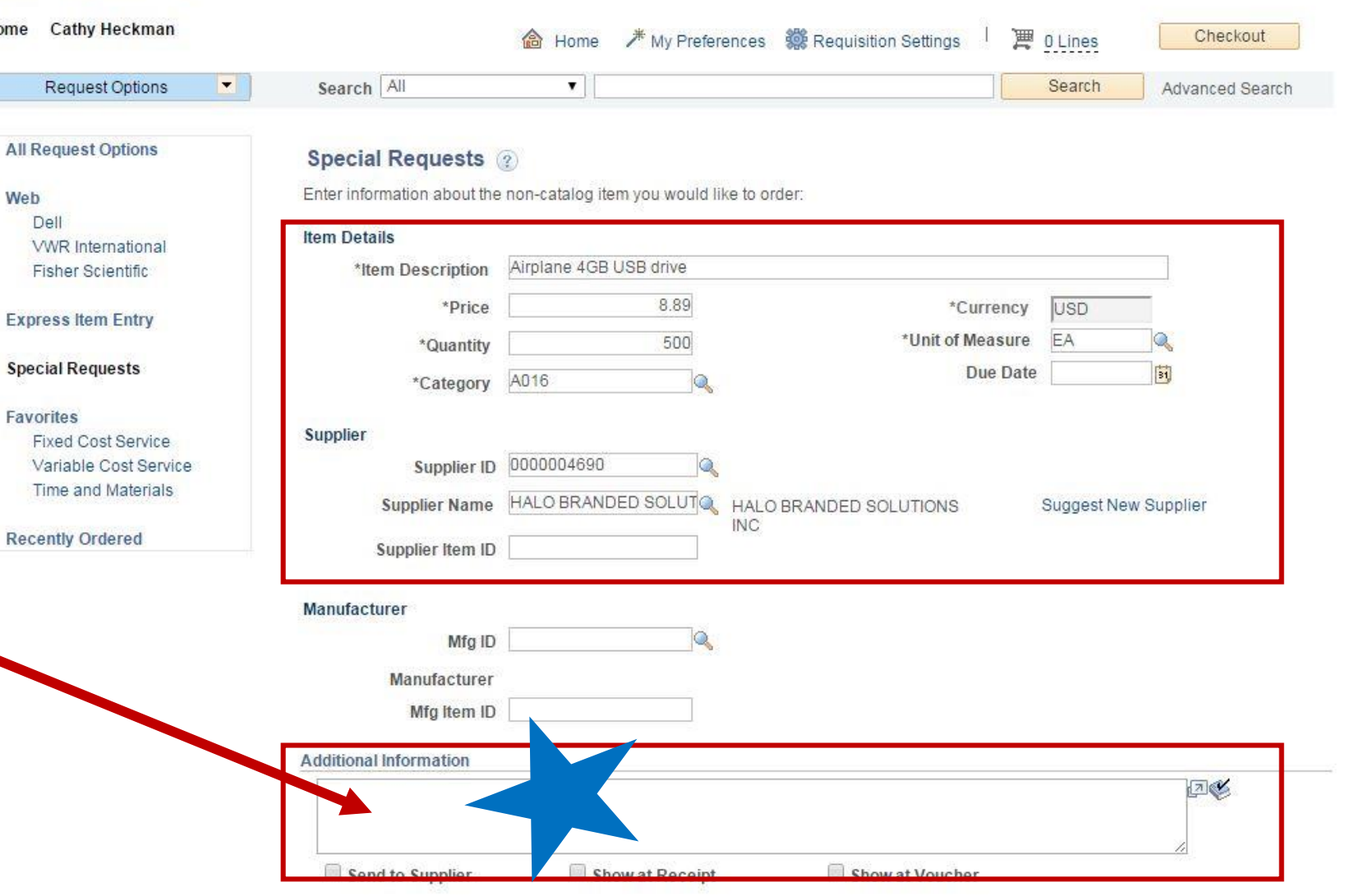

**Request New Item** 

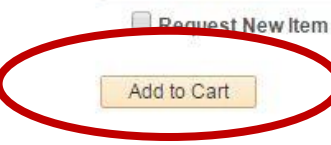

A notification will be sent to a buyer regarding this new item request.

# **VENDOR LOOK-UP** by Vendor Name

- 1. Type part of vendor "Name".
- 2. Click "Find".
- 3. Click "Supplier ID #" to select correct vendor.

**NOTE:** Vendor names do not appear in alpha order. They are listed in the in the order they were entered into the system. There can be multiple pages of vendors. Click "View All" or use the arrow buttons to scroll to more pages.

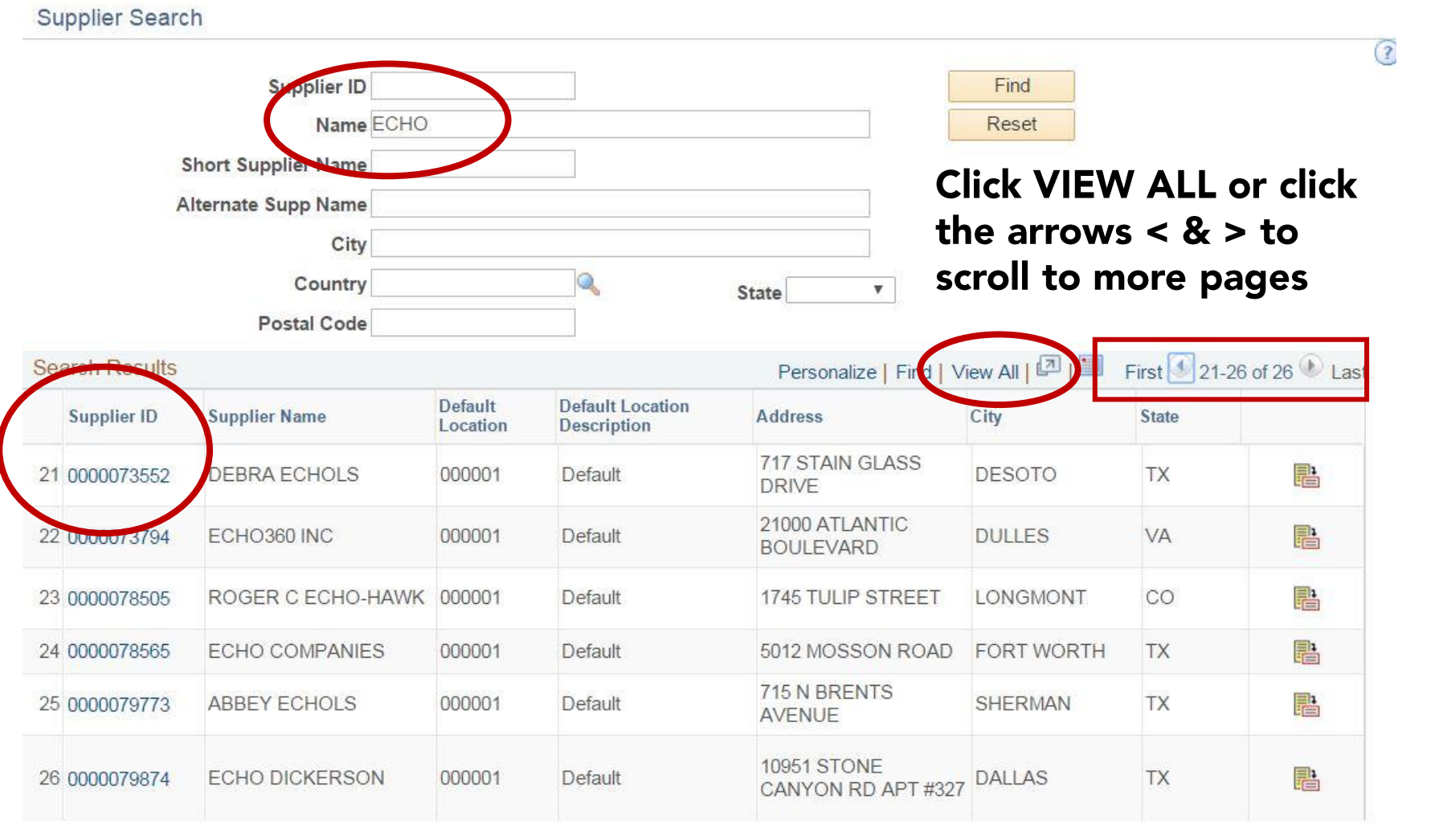

# **AFTER all items have** been entered **Click "CHECKOUT"**

 $\overline{\phantom{a}}$ 

The shopping cart will show the # of items you have entered.

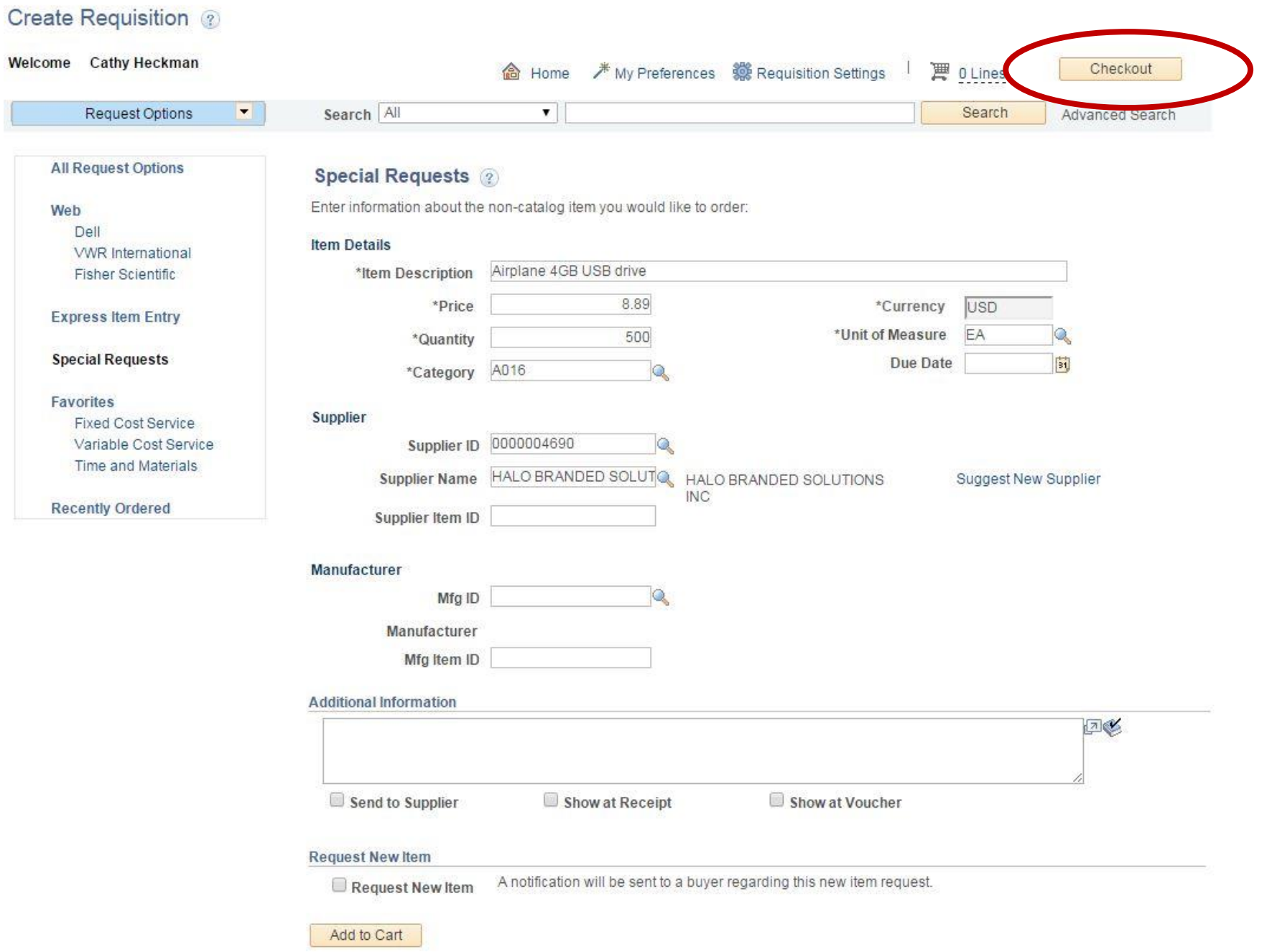

### **CHECKOUT - Review and Submit**

After all items have been entered & you've clicked "CHECKOUT"

- 1. Enter a "Requisition Name"
- 2. Attach estimates, contract, diagrams, etc. by clicking "ADD" under line item "Comments"
- 3. "Shipping Summary" if *This applies to the entire requisition.*
- 4. Add "Requisition Comments" *Type details & specifications about the order .*
- 5. Add "Approval Justification" *Price justification required on all orders over \$5000 in*

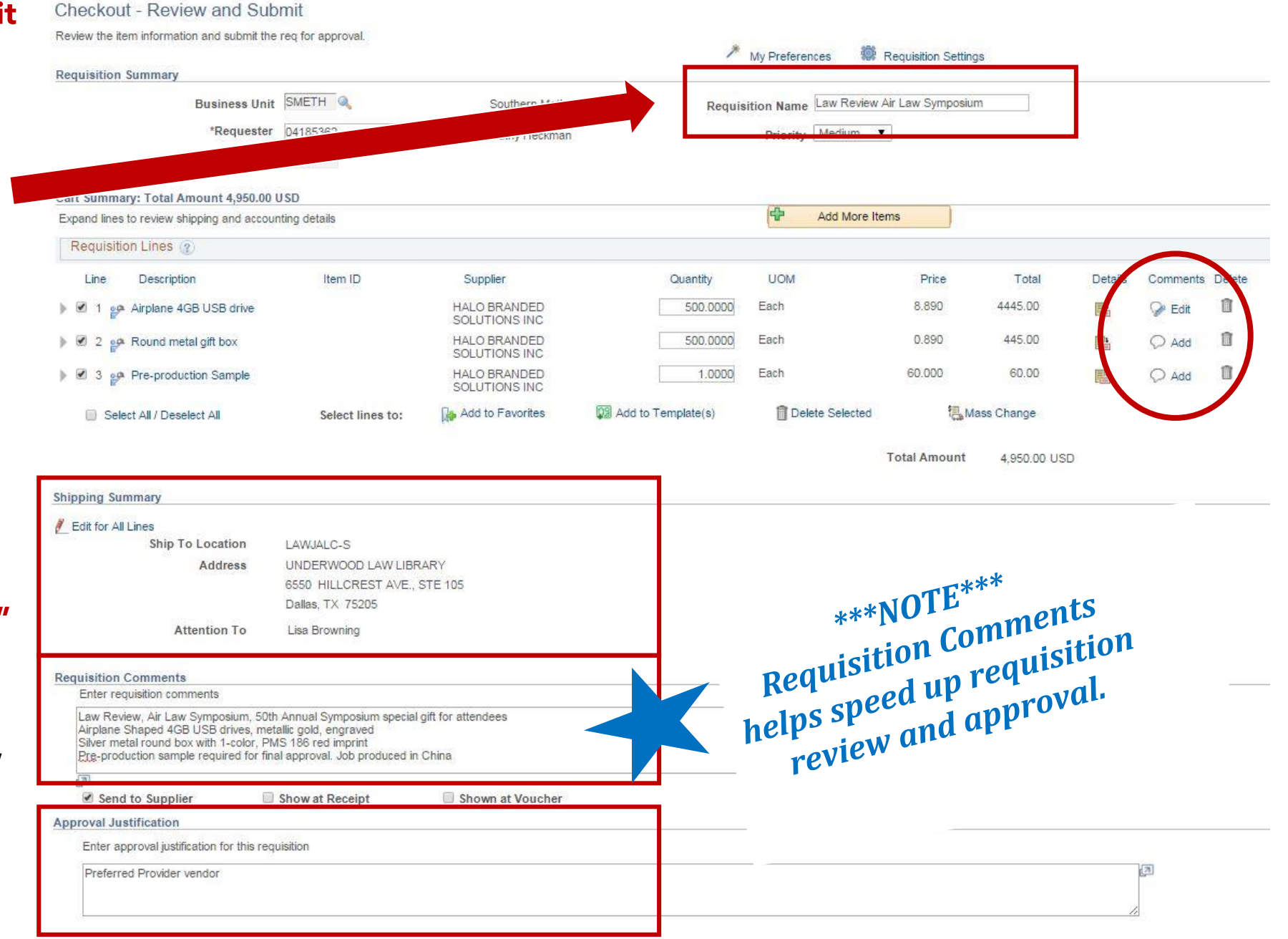

#### Checkout - Review and Submit

3. Click "+"

Review the item information and submit the req for approval.

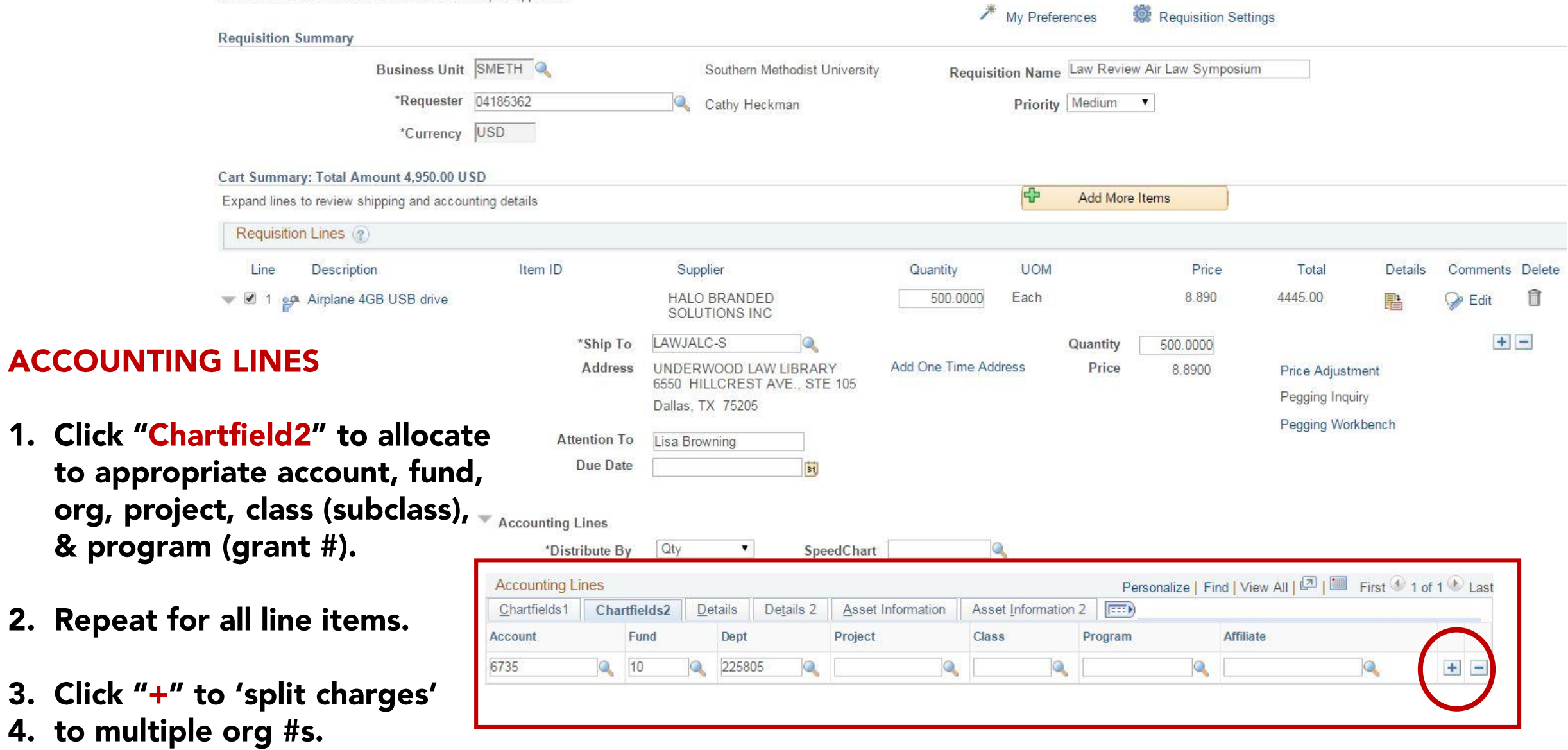

**Shipping Summary** 

### Edit for All Lines

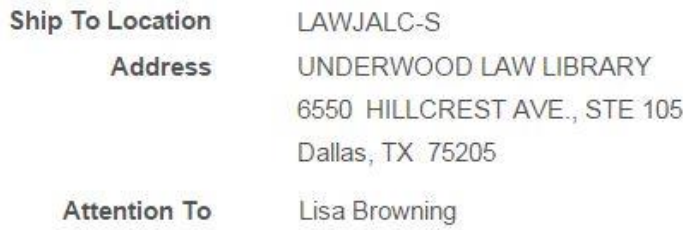

#### **Requisition Comments**

Enter requisition comments

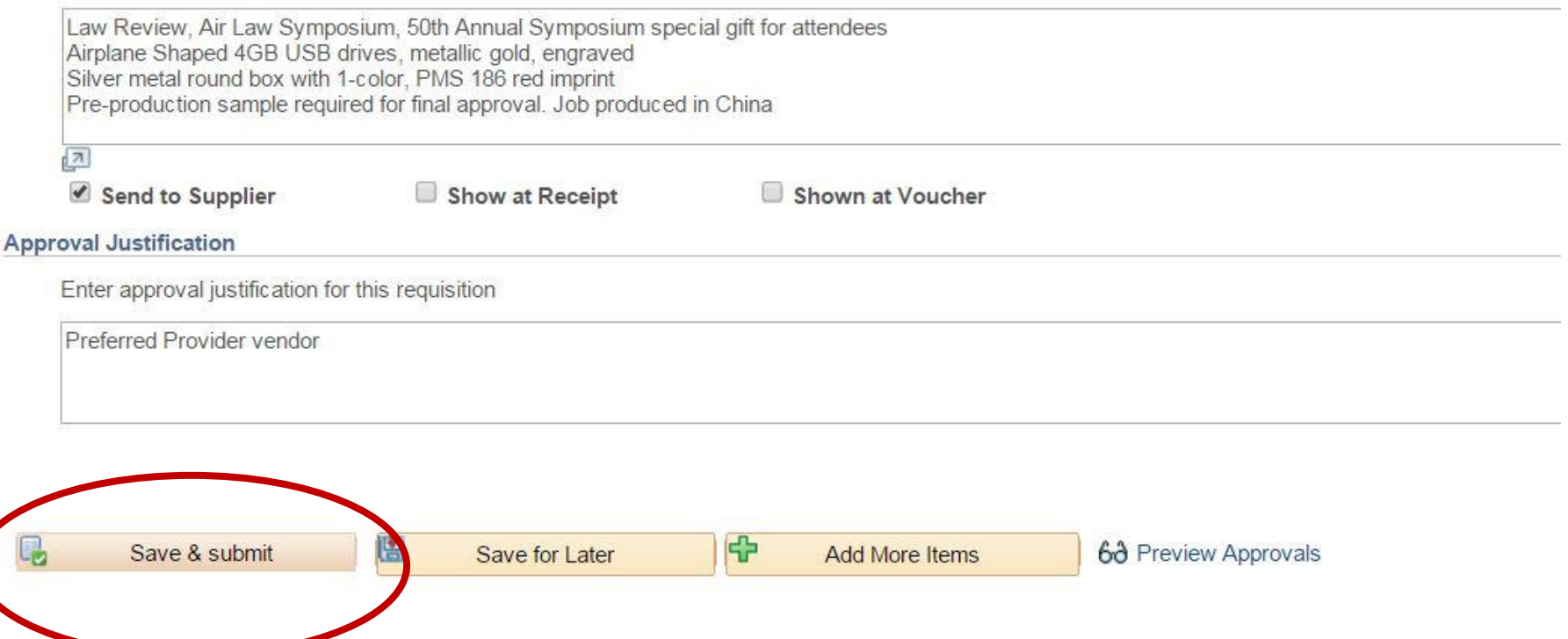

## **SAVE & SUBMIT**

**Click "SAVE & SUBMIT"** once all information has been entered

# **CONFIRMATION**

**REQ #** 

**Version"** 

3. Click "Edit This

again.

changes prior to

### Confirmation

Your requisition has been submitted.

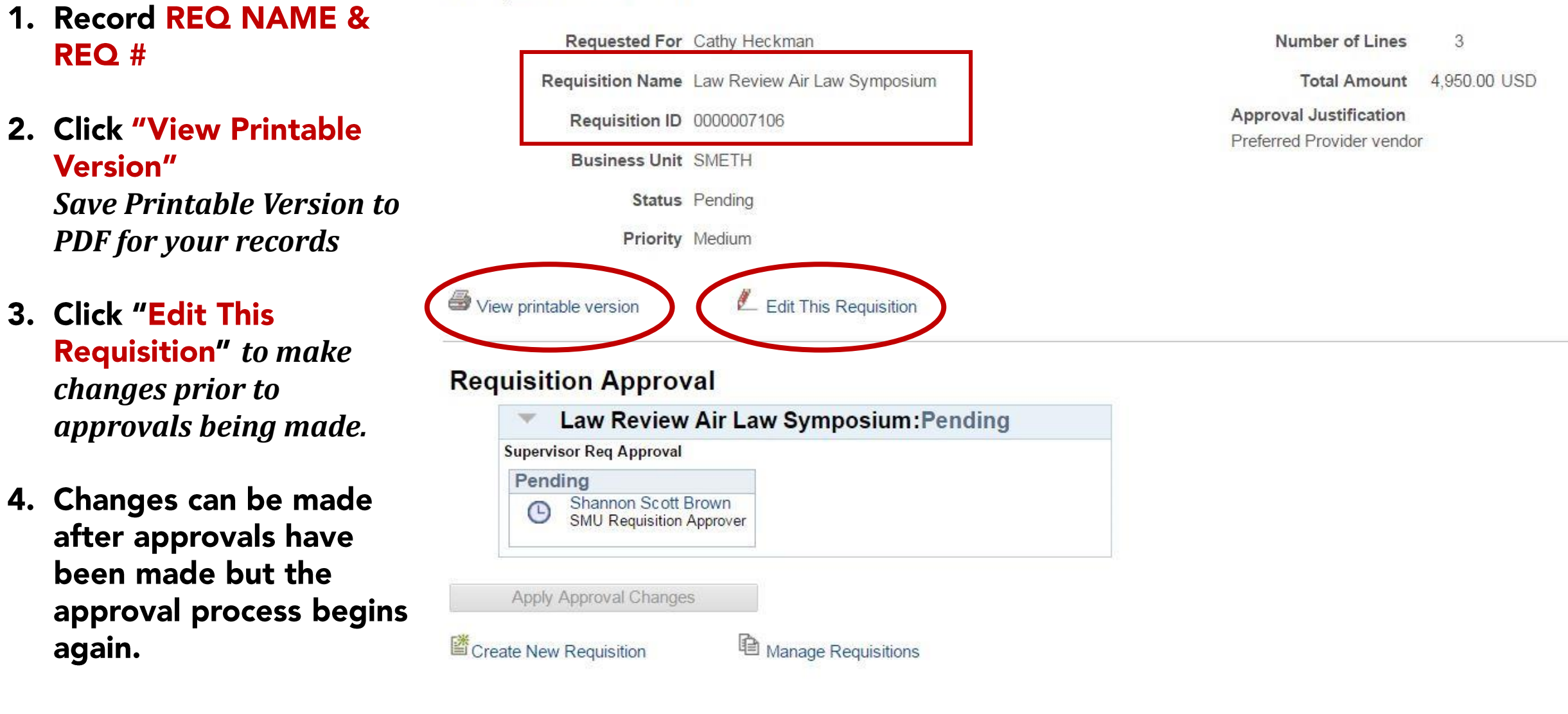

#### 1/7/2016

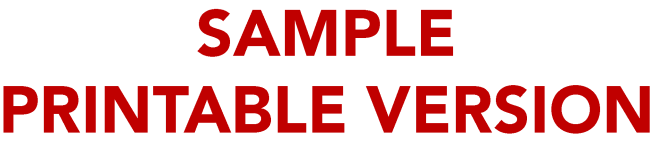

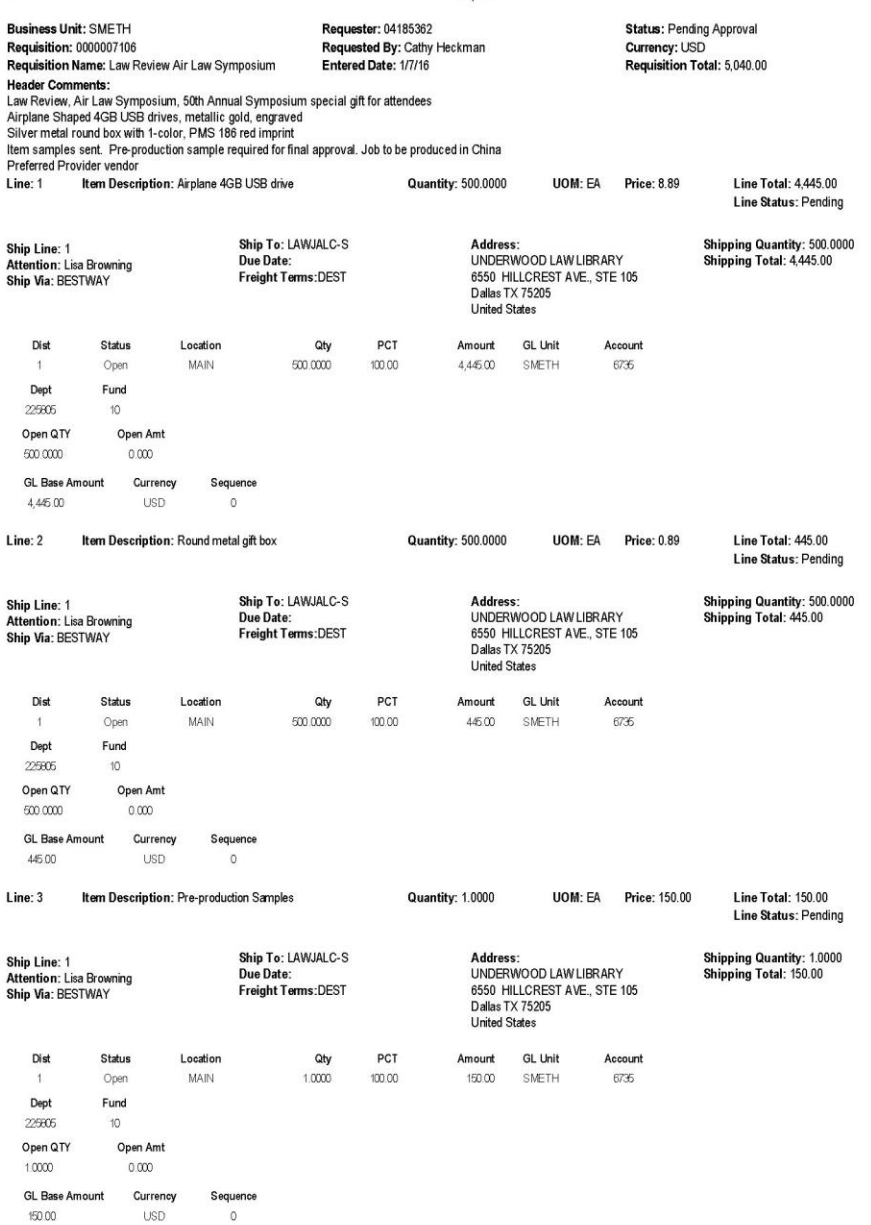